## **Table of Contents**

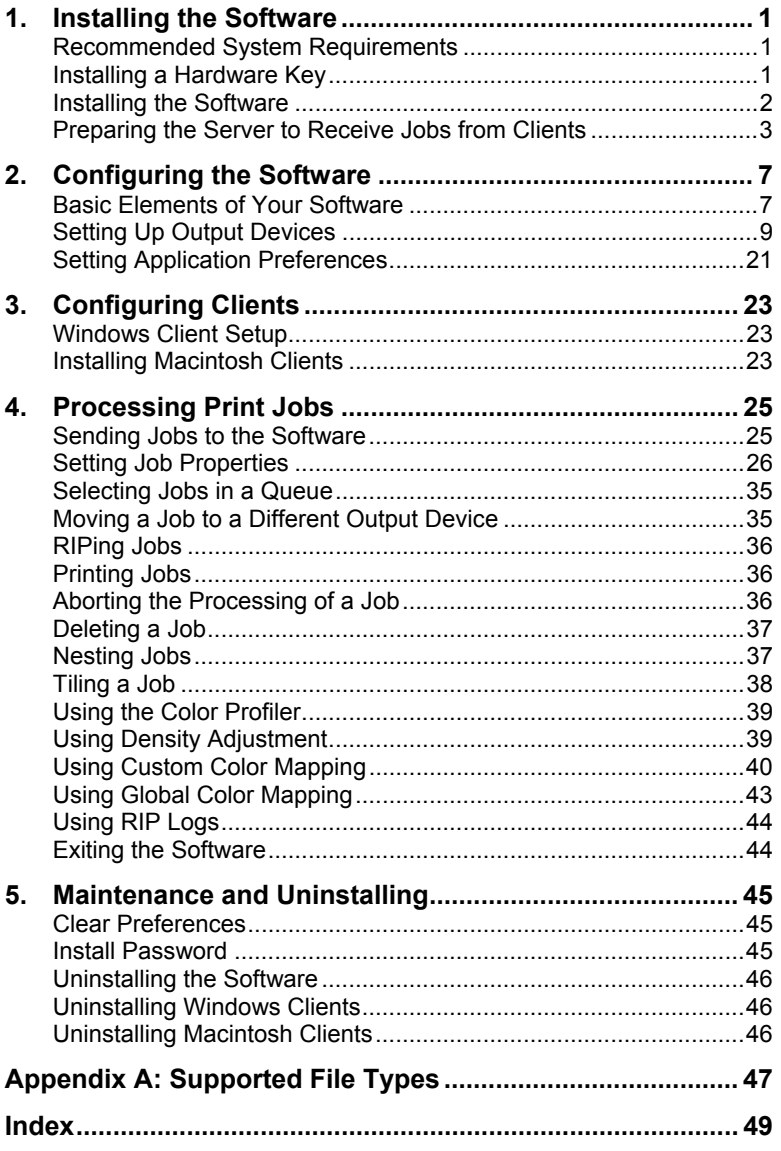

**Contents** 

Page i

#### **Software License Agreement**

Carefully read the following terms and conditions sign and return as accepting these terms and conditions.

This is a legal agreement between you, the end user (either an individual or an entity), and Scanvec Amiable, Inc. If you do not agree with the following, you should promptly return the package. Use of this program indicates your acceptance of the terms and conditions stated below.

1. License.

The enclosed computer program "Software" is licensed, not sold, to you by Scanvec Amiable, Inc., for use on a non-exclusive, non-transferable basis, only under the following terms, and Scanvec Amiable, Inc., reserves any rights not expressly granted to you. You may not disclose to any third party any confidential information concerning the Software or Scanvec Amiable, Inc. or use such confidential information to the detriment of Scanvec Amiable, Inc...

This software is protected by the United States Copyright Law and International Treaty Provisions. Therefore, you must treat the Software just as you would any other copyrighted material, such as a book. This license allows you to:

(a) Make one copy of the Software in machine readable form; provided that such a copy of the original may be used solely for backup purposes. As an express condition of this License, you must reproduce on each copy of the Scanvec Amiable, Inc., copyright notice and any other proprietary legends on the original copy supplied by Scanvec Amiable, Inc.

(b) Transfer the Software and all rights under this License to another party together with a copy of this License and all written materials accompanying the Software provided you give Scanvec Amiable, Inc., written notice of the transfer and the other party reads and agrees to accept the terms and conditions of this License.

(c) Use this Software on a single computer only, but may transfer it to another computer as long as it is used on only one computer at a time. "In Use" constitutes being loaded onto either temporary (i.e., RAM) or permanent memory (e.g., hard disk, CD-ROM or other storage device) of a computer.

#### 2. Restrictions.

You may NOT distribute copies of the Software to others or electronically transfer the Software from one computer to another over a network. You may not decompile, reverse engineer, disassemble or otherwise reduce the Software to a human perceivable form. You may not modify, adapt, transfer, rent, lease, loan, resell for profit, distribute, network or create derivative works based upon the software or any part thereof.

3. Termination.

This License is effective until terminated. This License will terminate immediately if you fail to comply with any of its provisions. Upon termination, you must return the Software, and all copies thereof, to Scanvec Amiable, Inc., and you may terminate this License at any time by doing so.

#### 4. Export Law Assurances.

You agree that neither the Software nor any direct product thereof will be transferred or exported, directly or indirectly, into any country prohibited by the

Page ii **Software License Agreement**

United States Export Administration Act or any international export laws and the restrictions and regulations thereunder, nor will it be used for any purposes prohibited by the Act or laws.

5. Warranty Disclaimer, Limitation of Remedies and Damages.

In no event will Scanvec Amiable, Inc., be liable for any damages, including infringement, lost data, lost profits, cost of cover or other special, incidental, consequential or indirect damages arising from the use of the program however caused and on any theory of liability. This limitation will apply even if Scanvec Amiable, Inc., or an authorized dealer or distributor has been advised of the possibility of such damage. SCANVEC AMIABLE, Inc. MAKES NO WARRANTY, EXPRESS OR IMPLIED, WITH RESPECT TO THE SOFTWARE, AND DISCLAIMS, WITHOUT LIMITATION, ANY IMPLIED WARRANTY OF MERCHANTIBILITY OR FITNESS FOR A PARTICULAR PURPOSE. Scanvec Amiable, Inc., does not warrant any drivers for plotting, scanning or either devices. These drivers are provided for our customers as a service only, and were developed using information provided to us at the time by the equipment manufacturers.

Scanvec Amiable, Inc., is not responsible for any typographical errors in the software or in the documentation.

6. General.

If you are a U.S. Government end-user, this License of the Software conveys only "RESTRICTED RIGHTS," and its use, disclosure, and duplication are subject to Federal Acquisition Regulations, 52.227-7013(c)(1)(ii). This License will be construed under the laws of the State of Pennsylvania, except for that body of law dealing with conflicts of law, if obtained in the U.S., or the laws of jurisdiction where obtained, if obtained outside the U.S. If any provision of this License is held by a court of competent jurisdiction to be contrary to law, that provision of this License will remain in full force and effect.

© Copyright 2002 by Scanvec Amiable, Inc. All rights reserved. No part of this publication may be reproduced, stored in a retrieval system or transmitted, in any form or by any means, electronic, mechanical, photocopy, recording or otherwise, without the prior written permission of the publisher. Printed in the United States of America. The information in this manual is subject to change without notice and does not represent a commitment on the part of Scanvec Amiable, Inc.

Acrobat® Reader Copyright© 1987-2002 Adobe Systems Incorporated. All rights reserved. Adobe and Acrobat are trademarks of Adobe Systems Incorporated which may be registered in certain jurisdictions. PostScript® software Copyright© 1984-1998 Adobe Systems Incorporated. All rights reserved.

Flexi, FlexiFAMILY, FlexiSIGN-Pro, FlexiSIGN Plus, FlexiEXPERT, FlexiSIGN, FlexiLETTER, FlexiDESIGNER, FlexiCUT, FlexiENGRAVE, PhotoPRINT Server, PhotoPRINT, PhotoPRINT SE, EnRoute-Pro, EnRoute Plus, EnRoute, EnRoute-Machine Shop, and/or other Scanvec Amiable products referenced herein are either trademarks or registered trademarks of Scanvec Amiable, Inc. Illustrator is a registered trademark of Adobe Systems Incorporated. FreeHand is a registered trademark of Macromedia Corporation. CorelDRAW! is a trademark of Corel Systems Corporation. AppleTalk, ImageWriter, LaserWriter, and Macintosh are registered trademarks of Apple Computer, Inc. Windows is a registered trademark of Microsoft Corporation. The names of actual companies and products mentioned herein may be the trademarks and/or registered trademarks of their respective owners. Adobe® is a trademark of Adobe Systems

**Software License Agreement** Page iii

Incorporated or its subsidiaries and may be registered in certain jurisdictions. PostScript® is a trademark of Adobe Systems Incorporated or its subsidiaries and may be registered in certain jurisdictions.

Scanvec Amiable, Inc. International Plaza Two, Suite 625 Philadelphia, PA 19113-1518

License Agreement for Users of Adobe® Configurable PostScript® Interpreter and Coded Font Programs

1. Licensor grants to Licensee a nonexclusive sublicense, subject to Paragraph 7 below and the other provisions hereof (a) to use the CPSI Application Object ("Software") solely for Licensee's own internal business purposes in a single central processing unit ("CPU"), optional associated display with a resolution of less than one hundred fifty dots per inch, and, optionally, connected to a single or multiple output device (the "Computer System"); (b) to use the digitally-encoded machine-readable outline programs ("Font Programs") provided by Licensor in a special encrypted format ("Coded Font Programs") and identified herewith to reproduce and display designs, styles, weights, and versions of letters, numerals, characters and symbols ("Typefaces") solely for Licensee's own customary business or personal purposes on the Computer System; and (c) to use the trademarks used by Licensor to identify the Coded Font Programs and Typefaces reproduced therefrom ("Trademarks"). Licensee may assign its rights under this Agreement to a licensee of all of Licensee's right, title and interest to such Software and Coded Font Programs provided the licensee agrees to be bound by all of the terms and conditions of this Agreement.

2. Licensee acknowledges that the Software, Coded Font Programs, Typefaces and Trademarks are proprietary to Licensor and its suppliers. Licensee agrees to hold the Software and Coded Font Programs in confidence, disclosing the Software and Coded Font Programs only to authorized employees having a need to use the Software and Coded Font Programs as permitted by this Agreement and to take all reasonable precautions to prevent disclosure to other parties.

3. Licensee will not make or have made, or permit to be made, any copies of the Software or Coded Font Programs or portions thereof, except as necessary for its use with a single Computer System hereunder. Licensee agrees that any such copies shall contain the same proprietary notices which appear on or in the Software or the Coded Font Programs.

4. Except as stated above, this Agreement does not grant Licensee any rights to patents, copyrights, trade secrets, trade names, trademarks (whether registered or unregistered), or any other rights, franchises, or licenses in respect of the Software, Coded Font Programs, Typefaces, or Trademarks. Licensee will not adapt or use any trademark or trade name which is likely to be similar to or confusing with that of Licensor or any of its suppliers or take any other action which impairs or reduces the trademark rights of Licensor or its suppliers. The Trademarks can only be used to identify printed output produced by the Coded Font Programs. At the reasonable request of Licensor, Licensee must supply samples of any Typeface identified by a Trademark.

5. Licensee agrees that it will not attempt to alter, disassemble, decrypt or reverse engineer the Software or Coded Font Programs.

6. Licensee acknowledges that the laws and regulations of the United States restrict the export and re-export of commodities and technical data of United States origin, including the Software or Coded Font Programs. Licensee agrees that it will not export or re-export the Software or Coded Font Programs in any

Page iv **Software License Agreement**

form without the appropriate United States and foreign government licenses. Licensee agrees that its obligations pursuant to this section shall survive and continue after any termination or expiration of rights under this Agreement.

7. The Software licensed hereunder may be used to generate screen displays on a single Computer System having a screen resolution of less than 150 dots per inch and to generate output on the associated output device. Licensee agrees not to make use of the Software, directly or indirectly, (i) to generate bitmap images on a screen display with a resolution of 150 dots per inch or greater, (ii) to generate Typefaces for use other than with the Computer System, or (iii) to generate printed output on other than an output device that Licensor has designated to be approved for use with the Software on the Computer System. Any failure of Licensee to comply with this provision is a material breach of this End User Agreement.

8. NEITHER LICENSOR NOR ANY OF ITS REPRESENTATIVES MAKES OR PASSES ON TO LICENSEE OR OTHER THIRD PARTY ANY WARRANTY OR REPRESENTATION ON BEHALF OF LICENSOR'S THIRD PARTY SUPPLIERS.

9. Licensee is hereby notified that Adobe Systems Incorporated, a California corporation located at 345 Park Avenue, San Jose, CA 95110-2704 ("Adobe") is a third-party beneficiary to this Agreement to the extent that this Agreement contains provisions which relate to Licensee's use of the Software, the Coded Font Programs, the Typefaces and the Trademarks licensed hereby. Such provisions are made expressly for the benefit of Adobe and are enforceable by Adobe in addition to Licensor.

10. The Adobe Postscript Interpreter includes an implementation of LZW licensed under U.S. Patent 4,558,302. The Adobe® PostScript© Interpreter, also referred to as CPSI, is provided on an as is basis. Scanvec Amiable, Inc. is not responsible for any damages arising from the use of the program however caused and on any theory of liability.

**Software License Agreement** Page v

Page vi<br> **Software License Agreement** 

# <span id="page-6-0"></span>**1. Installing the Software**

Before you begin installing the software, read the hardware requirements below. For optimal performance we suggest that your system meet the recommended requirements. As with all computer software, systems with faster processors, more RAM, and greater amounts of storage space allow you to work with larger files and keep your processing time to a minimum.

# <span id="page-6-1"></span>**Recommended System Requirements**

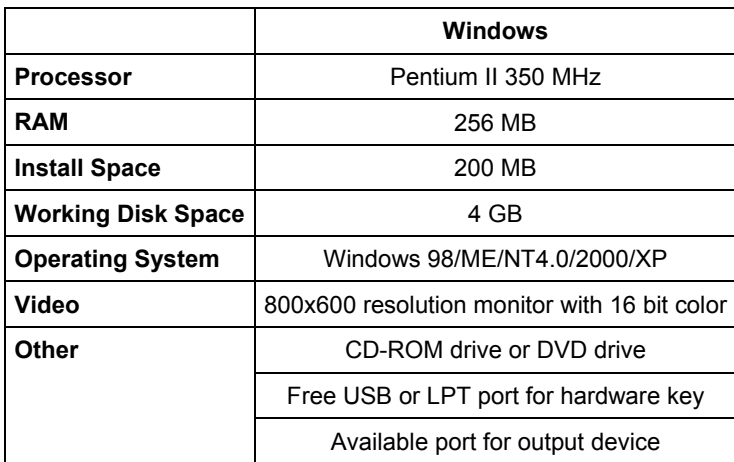

■ Windows NT 4.0 requires Internet Explorer 5.X or greater & Service Pack 4 or higher.

# <span id="page-6-2"></span>**Installing a Hardware Key**

The software will not run without a hardware protection key, also known as a dongle. The hardware key protects the software from being unlawfully copied and must be connected to your computer whenever you use the software.

There are two types of hardware keys: Parallel and USB keys.

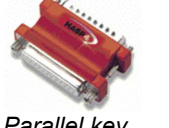

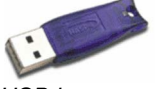

*Parallel key USB key* 

 $\Box$  Only the server requires a hardware key; client workstations do not.

- 1. Turn off your computer.
- 2. Plug the hardware key into the port (USB, or parallel).

**Installing the Software Page 1** 

- 3. Turn on your computer.
- <span id="page-7-0"></span> When using parallel port keys, we recommend that you plug your output device and key into separate parallel ports.

# **Installing the Software**

Follow these steps to install the software:

- If you're installing on a PC running Windows NT/2000/XP, you must have Administrator privileges. See your Windows user guide for details.
- 1. Insert the Installation CD.
- 2. Select a language and then click **OK**.
- 3. Enter your user number and password and then click **Next**. The User number and password can be found on the product hardware key.
- 4. Select the product and language to be installed and then click **Next**.
- 5. On the Welcome screen, click **Next** to continue.
- 6. Read the Software License Agreement and click **Yes** to accept.
- 7. Click **Yes** to view the Readme file.
- $\Box$  The Readme file contains last-minute issues and information that are not included in this documentation.
- 8. You may change the default destination folder here. Click **Next**.
- 9. Select the folder where the software will be included. If you accept the default folder, a new folder will be created for the product. Click **Next**.
- 10. Click **Yes** to clear the preferences.
- 11. Select the printers you want to install color profiles for then click **Next**.
- 12. Select **Yes** and click **OK** to restart your computer.
- $\mathbb{B}$  By default, the installation program places a shortcut to the software in the Windows Startup folder. Each time Windows starts up, the software will be loaded and minimized, and its icon will appear in the System Tray area of the Windows Taskbar. To prevent the software from being loaded automatically, delete the shortcut in the Startup folder. To shut down the software, right-click on the icon in the system tray and select **Exit**.

**Page 2 Installing the Software** 

# <span id="page-8-0"></span>**Preparing the Server to Receive Jobs from Remote Clients**

Before configuring remote clients you must complete a few basic steps to prepare your server. The exact steps will depend on which operating system the server computer uses. Please refer to the appropriate section for your configuration.

If you will be printing from Macintosh clients, you must configure your server to recognize the AppleTalk network protocol.

#### **File and Printer Sharing Setup**

File and Printer Sharing may already be set up on your system. If not, follow these steps to prepare your system for file and printer sharing.

#### *File and Printing Sharing Setup for Windows 98 and Windows NT 4.0*

- 1. Click on **Start** then select **Settings** then click on **Control Panel**.
- 2. Double-click on the **Network** icon.
- 3. Click on the **File and Print Sharing** button under the **Configuration** tab.
- 4. Place checkmarks in both option boxes in the **File and Print Sharing** screen then click **OK**.
- 5. You will now see **File and Printer Sharing for Microsoft Networks** in the **Network** screen. Click **OK**.
- 6. Reboot as directed.

#### *File and Printing Sharing Setup for Windows 2000*

- 1. Click on **Start** then select **Settings** then click on **Network and Dial-up Connections**.
- 2. Right-click on the **Local Area Connection** icon and then click on **Properties**.
- 3. Click on the **Install** button under the **General** tab.
- 4. Select **Service** in the Select Network Component screen then click on the **Add** button.
- 5. Select **File and Printer Sharing for Microsoft Networks** in the **Select Network Service** screen. Click **OK**.
- 6. You will now see **File and Printer Sharing for Microsoft Networks** in the **Network** screen. Click **Close**.

#### *File and Printing Sharing Setup for Windows XP*

- 1. Click on **Start** then click **Control Panel.**
- 2. If the Windows XP Control Panel is set to Classic View, doubleclick **Network Connections**. Otherwise, click on the **Network and**

**Installing the Software Page 3** 

**Internet Connections** icon in the Control Panel. Then click on the **Network Connections** icon.

- 3. Double-click on the **Local Area Connection** icon and then click on **Properties**.
- 4. Click on the **Install** button under the **General** tab.
- 5. Select **Service** in the Select Network Component screen then click on the **Add** button.
- 6. Select **File and Printer Sharing for Microsoft Networks** in the **Select Network Service** screen. Click **OK**.
- 7. You will now see **File and Printer Sharing for Microsoft Networks** in the **Network** screen. Click **Close**.

## <span id="page-9-0"></span>**Installing the AppleTalk Protocol**

The software can receive Macintosh jobs if the AppleTalk protocol is enabled.

Windows 98 and Windows XP do not support the AppleTalk protocol, so servers running those operating systems will not be able to receive jobs from Macintosh clients. If you have Macintosh clients on your network, you should install the software on Windows NT or Windows 2000 operating systems..

#### *Installing the* **A***ppleTalk Protocol on Windows NT Workstation*

- 1. From the **Start** menu select **Settings**, and **Control Panels**. Double-click on the **Network** icon.
- 2. Select the **Protocol** tab and click the **Add** button.
- 3. Select **AppleTalk Protocol** from the list.
- 4. Follow the on screen instructions to install the AppleTalk protocol. You will be asked to insert your Windows NT CD.
- 5. Restart your computer.

#### *Installing Services for Macintosh for Windows NT Server*

- 1. From the **Start** menu select **Settings**, and go to **Control Panels**. Double-click on the **Network** icon.
- 2. Click on the **Services** tab.
- 3. Click the **Add** button and select **Services for Macintosh** from the list.
- 4. Follow the on-screen instructions to enable Services for Macintosh. You will be asked to insert your Windows NT CD.
- 5. Restart your computer.

**Page 4 Installing the Software** 

## *Installing the AppleTalk Protocol on Windows 2000*

- 1. From the **Start** menu select **Settings**, and **Control Panels**. Double-click on the **Network and Dial-Up Connections** icon.
- 2. Right-click on the **Local Area Connection** icon and select **Properties**.
- 3. Click the **Install** button.
- 4. Select **Protocol** and click on the **Add** button.
- 5. Select the AppleTalk protocol and click on the **OK** button.
- 6. Click on the **Close** button.
- 7. Restart your computer.

## **Creating Shared Macintosh Volumes (Windows NT Server, Windows 2000 Server, and Windows XP Server only)**

If you are planning to drag jobs from Macintosh clients into hot folders, then you will need to create Macintosh shared volumes on the server.

- 1. Open File Manager and select the hot folder.
- 2. From the **Macintosh File** menu, select **Create Volume**.
- 3. Enter a volume name and share it.

**Installing the Software Page 5** 

**Page 6 Installing the Software** 

# <span id="page-12-0"></span>**2. Configuring the Software**

The illustration below shows some of the basic elements in your software:

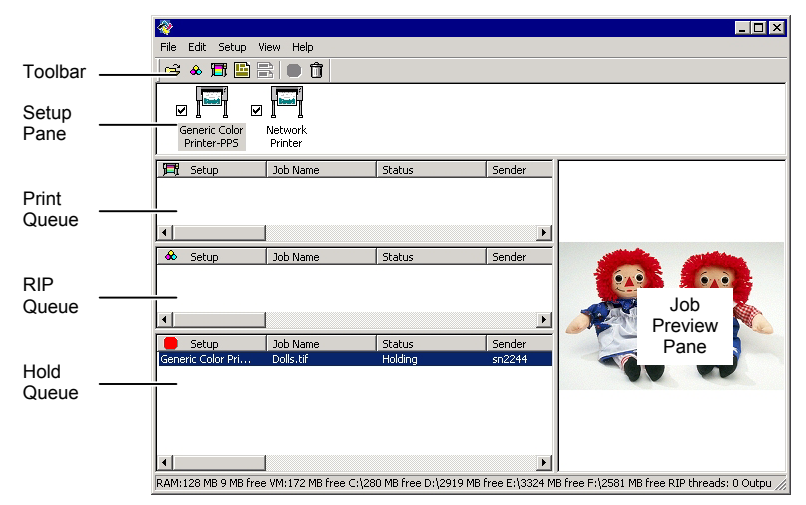

## <span id="page-12-1"></span>**Basic Elements of Your Software**

## **Queues**

Files progress through three queues during the course of processing.

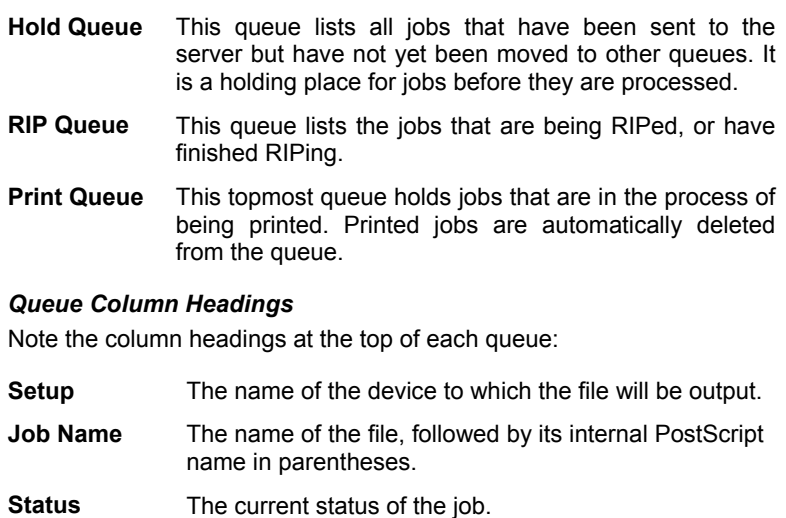

**Sender** The name of the computer that sent the job.

**Configuring the Software** Page 7

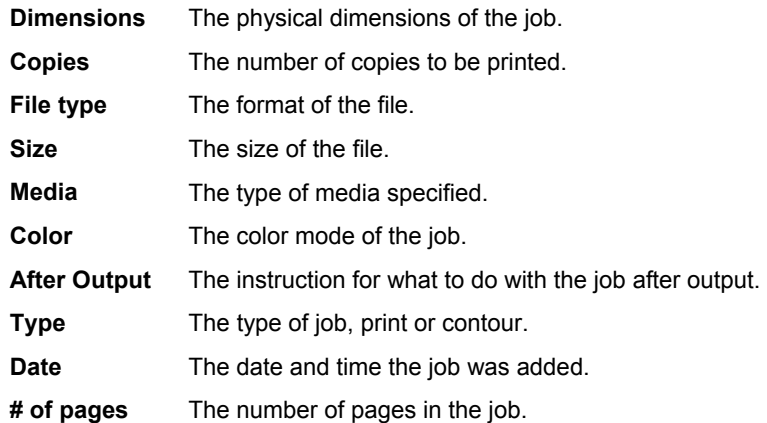

## **Setup Pane**

Each output device is represented by an icon in the Setup Pane.

## **Job Preview Pane**

Double-clicking the job preview pane generates a preview of the selected job.

## **Toolbar**

A toolbar is located at the top of the main window. It contains tools for the most commonly used functions.

To show or hide a toolbar, select **Toolbar** from the **View** menu.

The toolbar functions are:

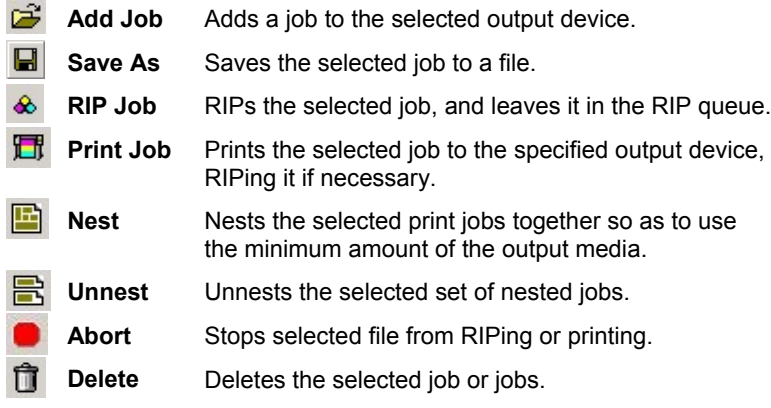

**Page 8 Configuring the Software** 

# <span id="page-14-0"></span>**Setting Up Output Devices**

When you first open the software you are prompted to add a setup for an output device. To add setups for any additional output devices, go to the **Setup** menu and select **Add Setup**.

For details on how all the settings in the software interact, see "How Application Preferences, Output Device Setups and Job Properties Interact" on page [26.](#page-31-1) 

### <span id="page-14-1"></span>**Adding New Setups**

To add new setups:

- 1. From the **Setup** menu, select **Add Setup**.
- 2. Select either **Color Printers** or **Hybrid Devices**.
- 3. Select the manufacturer of the output device from the **Manufacturer** list.
- 4. Select the model of the output device from the **Model name** list.
- 5. Click on the **Next** button to continue.
- 6. Select the **Port** the output device uses for communication.
- 7. Click the Finish button to finish adding the setup.
- 8. You will be prompted to install a PostScript printer driver. This driver forms an integral part of the output device setup. Click **OK** to install the driver.
- On Windows XP/2000, your system will automatically be configured with a PostScript printer. On Windows 98/NT, follow the on-screen installation instructions in the printer driver installer:
	- a. In the **Welcome** screen, click **Next**.
	- b. Click **ACCEPT** to accept the end user license agreement.
	- c. Select **Install a new PostScript printer** and click **Next**.
	- d. Under **Printer Connection Type**, select **It is directly connected to your computer (Local Printer)** and click **Next**.
	- e. Under **Local Port Selection**, click **Next** to accept the default printer port.
	- f. Under **Select Printer Model**, click **Browse** and select the **C:\Program Files\[Software]\PPD** folder. Select the printer model and click **OK**. Click **Next** to continue.
	- g. If you want to be able to print to the setup from clients, carry out the following steps (if you do not want to be able to print from clients, select **Not Shared** and click **Next** to continue**)**.
		- i. Select **Shared**.

**Configuring the Software Page 9** 

- ii. Enter a **Share name**.
- iii. Select your computer's OS in the list below.
- iv. Click **Next** to continue.
- h. Click **Next** to accept the default name and settings.
- i. Click **Install** to install the generic PostScript printer driver.
- j. Select **No** to avoid further configuration and click **Next**.
- k. Clear the **Yes, I want to read the ReadMe file** box and click **Finish** to finish the generic PostScript driver installation.
- l. Click **Yes** to reboot your computer.

#### *Setting Up Desktop Printers as Output Devices*

To set up a conventional printer as an output device:

- 1. Add the printer to the computer as a standard Windows printer.
- 2. When creating the setup in the software, select **Desktop Printer**  under **Manufacturer**, then select the print queue for the desktop printer under **Model name** and click **Next**.
- **If the output device is a desktop printer, the Port list will be disabled.**
- 3. Click **Finish** to complete the setup. You will be prompted to install a PostScript driver. Click **OK** to install the driver.
- The steps for installing the PostScript printer are identical to those on page [9.](#page-14-1)

## **Selecting a Setup**

To select a setup, highlight its icon in the Setup Pane. Only one device can be selected at any time.

#### **Setting Active Setups**

To make a setup active, do one of the following:

- Check the box next to its icon in the Setup Pane.
- Select the setup icon, then from the **Setup** menu, select the **Make Active**.
- Right-click on the setup icon and select **Make Active** from the context menu.

#### **Deleting Setups**

To delete a setup, do one of the following:

- Select the setup icon in the Setup Pane and click on the **Delete** button in the toolbar.
- Select the setup icon in the Setup Pane, then from the **Edit** menu ,

Page 10 **Configuring the Software**

## select **Delete**.

- Select the setup icon in the Setup Pane and press the **Delete** key on your keyboard.
- Right-click on the setup icon in the Setup Pane and select **Delete** from the context menu.

## **Editing Setup Properties**

To edit the setup properties associated with a particular output device, do one of the following:

- Right-click the setup icon in the Setup Pane and select **Properties**.
- Select the setup icon in the Setup Pane, then from the **Setup** menu, select **Setup Properties**.
- Double-click the setup icon in the Setup Pane.

#### *Setup Properties - General Tab*

The General tab displays information about the output device, media size and port.

![](_page_16_Picture_163.jpeg)

**Configuring the Software Page 11** 

![](_page_17_Picture_155.jpeg)

**■** A High priority job might not always print first. This is because the software can RIP a number of jobs simultaneously. If a smaller job finishes RIPing first, it will move to the Print queue first, and immediately start printing.

### *Setup Properties - Print Tab*

The Print tab displays the settings related to the printing. The layout of this tab may differ depending on the output device. On some output devices, the settings will adjust automatically to its best settings as you change some settings. Some settings may require manual adjustment.

**Page 12 Configuring the Software** 

<span id="page-18-0"></span>![](_page_18_Picture_173.jpeg)

**Configuring the Software** Page 13

<span id="page-19-0"></span>![](_page_19_Picture_177.jpeg)

scanner or a grayscale monitor.

**Page 14 Configuring the Software** 

<span id="page-20-1"></span><span id="page-20-0"></span>![](_page_20_Picture_168.jpeg)

**Configuring the Software Page 15** 

![](_page_21_Picture_185.jpeg)

## *Setup Properties - Layout Tab*

The Layout tab allows you to specify the output layout.

![](_page_21_Picture_186.jpeg)

**Page 16 Configuring the Software** 

![](_page_22_Picture_168.jpeg)

the media.

Select this option to output the job in the center of ∗Ď a sheet of media.

## <span id="page-22-0"></span>*Setup Properties - Cut Tab*

The Cut tab allows you to specify settings related to cutting. Some settings specific to certain cutters are not described here. Please consult your cutter manual for more details.

![](_page_22_Picture_169.jpeg)

**Configuring the Software** Page 17

![](_page_23_Picture_113.jpeg)

## *Setup Properties - Communication Tab*

The contents of this tab vary according to the port used to connect to the output device.

- **COM** Allows you to set the communication parameters (speed, data format) for serial communication. The default settings should already be properly set to work with your output device.
- **FTP** Allows you to set the IP address assigned to your output device and the Printer/Queue name
- **TCP/IP** Allows you to set the IP address and Port number assigned to your output device.
- **FTP or LPR**  Allows you to set the IP address and Queue name assigned to your output device.
- **LPT** Allows you to set the timeout settings for the parallel port.
- **SCSI** Allows you to set SCSI IDs for your output device.

Page 18 **Configuring the Software**

## *Setup Properties Color Tab*

The Color tab provides some basic tools to manually adjust the output color. Move the slider to the left or right to decrease or increase respectively the amount of that color in the output.

- **All** Allows you to quickly adjust all color channels as a group.
- **Contrast** Adjusts the contrast of the image.
- **Reset** The reset button will restore the values and settings to their original state.

#### <span id="page-24-1"></span>*Setup Properties - Nesting Tab*

![](_page_24_Picture_192.jpeg)

![](_page_24_Picture_193.jpeg)

<span id="page-24-0"></span> Set **Number of jobs received** to **1** to automatically nest the pages of multipage jobs.

#### *Setup Properties - Label Tab*

You may choose to print crop marks and information about the job along with any notes that you enter.

![](_page_24_Picture_194.jpeg)

**Configuring the Software Page 19** 

![](_page_25_Picture_124.jpeg)

**Use** 

Page 20 **Configuring the Software** 

# <span id="page-26-0"></span>**Setting Application Preferences**

The Preferences dialog box lists global settings for the application.

For details on how all the settings in the software interact, see "How Application Preferences, Output Device Setups and Job Properties Interact" on page [26.](#page-31-1) 

To display application preferences, from the **Edit** menu select **Preferences**.

## **Application Preferences General Tab**

The General tab contains preferences for the software.

![](_page_26_Picture_168.jpeg)

**Configuring the Software Page 21** 

![](_page_27_Picture_127.jpeg)

## **Application Preferences Color Tab**

The color tab lets you change the background color for the setup area, print queue, RIP queue, and Hold queue.

To select a color, double click on the field to the right of the text. A color selection dialog will appear. Choose a new color, click ok, and new color will appear in the field.

**Page 22 Configuring the Software** 

# <span id="page-28-0"></span>**3. Configuring Clients**

There are two types of clients: Windows and Macintosh. Setting them up to send jobs to the server consists of setting up AdobePS to transmit the job to the shared print queues on the server.

AdobePS must be set up for each output device setup on the server.

For instructions on preparing the server to receive jobs from clients, see "Preparing the Server to Receive Jobs from Clients" page [3.](#page-8-0)

## <span id="page-28-1"></span>**Windows Client Setup**

- If your client machine is running Windows NT/2000/XP, make sure you have administrative privileges before installing.
- 1. Insert the installation CD.
- 2. Browse the installation CD and open the **AdobePS** folder. Open the **AdobePS** folder and double click **winsteng.exe**.
- 3. Follow the on screen installation instructions to install the PostScript printer driver:
	- a. In the **Welcome** screen, click **Next**.
	- b. Click **ACCEPT** to accept the end user license agreement.
	- c. Select **Install a new PostScript printer** and click **Next**.
	- d. Under **Printer Connection Type**, select **It is connected to your network (Network Printer)** and click **Next**.
	- e. Type the network path of the shared printer queue on the server into the space provided, or click **Browse** to select the queue by browsing the network. When finished, click **Next** to continue.
	- f. Under **Do you want to use this printer as your default printer?** and **Would you like to print the test page?**, select **No**. Click **Next** to continue.
	- g. Clear the **Yes, I want to read the ReadMe file** box and click **Finish** to finish the PostScript driver installation.
	- h. After you have finished installing, select **Yes, I want to restart my computer now** and click **Finish** to restart your computer.

Client applications on this computer will now be able to send jobs to the server for processing and printing.

# <span id="page-28-2"></span>**Macintosh Client Setup**

 $\Box$  Macintosh clients can only be installed if the AppleTalk protocol is installed on the server. AppleTalk is only supported on Windows NT and Windows

**Configuring Clients Page 23** 

2000. See "Installing the AppleTalk Protocol" on page [4](#page-9-0) for details.

## **Installing the PostScript driver on Macintosh**

- 1. Open the Installation CD.
- 2. In the Adobe PS 8.7 folder, double-click the **install** icon.
- 3. Follow the on-screen instructions.

## **Configuring Macintosh Clients:**

- 1. From the Apple Menu select **Chooser**.
- 2. Set **AppleTalk** to **Active**.
- 3. Select the **AdobePS** icon.
- 4. Select the output device or hot folder broadcast on the network. In some cases two broadcast devices may appear in the list. One device may just appear with the output device name, the other device will appear with the output device "name@computer". You should select the device with the @ symbol in the name.
- 5. Click the **Setup** button.
- 6. Click the **Select PPD** button and browse the Installation CD for the correct PPD for your output device.
- 7. Close the Chooser.
- 8. From the Print dialog of the design application select the correct output device.
- 9. Choose **Background Printing** and set it to **Foreground**. The software will not function properly if it is set to **Background**.

Page 24 **Configuring Clients** 

# <span id="page-30-0"></span>**4. Processing Print Jobs**

Once the server receives a job, it can be RIPed and printed by moving it through the three queues in the main program window.

## <span id="page-30-1"></span>**Sending Jobs to the Software**

Jobs can be sent to the software in a number of different ways.

#### **Printing from a Client Computer**

The job can be printed directly from a client computer that has been configured to use the software as a network printer.

The software is set up by default to automatically RIP and print any job that is sent to it by a client computer. Jobs are moved from the Hold Queue to the RIP and Print Queues, and are deleted after printing.

#### **Copying the File to the Hot Folder**

Each output device that has a setup in the software has a *hot folder*. The hot folder is used to store all the files that are queued up for that output device. By default, hot folders are installed in the **C:\Program Files\[Software]\Jobs** folder.

The software continuously monitors each hot folder. Whenever a job is copied or moved into a hot folder, it will automatically be added to the Hold Queue.

The file must be of a supported file type. See Appendix A for the list of supported file types.

#### **Adding the Job from Within the Software**

A print job that has been output to a file can be added to the Hold Queue manually from within the software:

- 1. Output the print job to a file. See Appendix A for the list of supported file types.
- 2. From the **File** menu, select **Add Job**.
- 3. Select the file to be added and click **Open**.

#### **Dragging a File into the Software**

Dragging a file into the software will automatically add it to the queue it is dragged into. The print job will be assigned to the setup selected in the Setup Pane.

To specify the setup to be used, drag the file onto the appropriate setup icon in the Setup Pane. The job will appear in the Hold Queue, assigned to that setup.

The file must be of a supported file type. See Appendix A for the list of

**Processing Print Jobs Processing Print Jobs Page 25** 

supported file types.

## <span id="page-31-0"></span>**Setting Job Properties**

#### **Understanding Job Properties**

The software is designed to maximize production efficiency by providing multiple layers of control over your print jobs.

#### *The Four Stages at which Properties Can be Set*

Properties for a print job can be set at four different stages:

- In the client application where the print job is generated
- In the setup properties for the output device on the server where the job is sent for printing
- In the printer properties set on the client's computer
- In the job properties for the job itself.

[Table 1](#page-32-0) on page [27](#page-32-0) lists which properties can be set at each stage.

#### <span id="page-31-1"></span>*How Application Preferences, Output Device Setups and Job Properties Interact*

In the list above, each stage overrides the settings in the stages above it. The client application is overridden by the server setup, which is in turn overridden by the printer properties and finally the job properties. This has two useful results:

- The printer settings on the client override the setup for the output device on the server. This allows users at the client level to specify their job settings in their printer properties without needing to access the server.
- The settings for the job properties override the settings for the setup properties. This allows you to set the defaults for your printed output at the setup level, or in the printer properties on the client, and override them for specific print jobs as needed.

#### *How the Job is Processed*

The print job is not processed at each step along the way. Instead, the print properties are passed along at each stage, and are only processed when the job is RIPed.

For instance, if the software is set to print color separations, and you check the appropriate box at both the client application level and in the job properties, you still only get one set of separations that are generated when the job is RIPed. It would not generate color separations in the application, and then separations of those separations when the job was RIPed on the server.

Page 26 **Processing Print Jobs**

![](_page_32_Picture_153.jpeg)

<span id="page-32-0"></span>*Table 1. Stages at Which Specific Job Properties can be Set* 

1 The settings used in this table are typical for many software applications; however the settings available from your desktop application may vary. See your software's user guide for more information.

**Processing Print Jobs** Page 27

## **Setting Job Properties Using the Job Properties Dialog**

To access the Job Properties dialog, select the job and do one of the following:

- Double-click on the job.
- From the **File** menu, select **Job Properties**.
- Right-click on the job and select **Job Properties** from the context menu.

Different tabs within the Job Properties dialog let you set general properties for the job, layout options, Tiling/paneling options, color calibration options, color adjustment options and labels. For certain jobs, the contour cut options will also be available. Settings in Job Properties only apply to the selected job.

#### *Job Properties - General Tab*

![](_page_33_Picture_170.jpeg)

Page 28 **Processing Print Jobs**

![](_page_34_Picture_162.jpeg)

**■** A High priority job might not always print first. This is because the software can RIP a number of jobs simultaneously. If a small low-priority job starts RIPing after a high-priority job, but finishes RIPing first, it will move to the Print queue first, and immediately start printing.

## *Job Properties - Layout Tab*

Some of the buttons available in Job Properties include:

![](_page_34_Picture_163.jpeg)

![](_page_34_Picture_164.jpeg)

**Processing Print Jobs** Page 29

![](_page_35_Picture_128.jpeg)

## *Job Properties - Tile Tab*

Tiling allows you to break up your job into specifically sized pieces. Most often tiling is used to output a job that is larger than the media loaded in the output device. To achieve the desired size, you can divide your panel in any number of ways using the controls in the Tile tab, or manually, by clicking and dragging to define new tile areas.

**Media Size** Shows the width and height entered for the media size of the media loaded in your output device. The sizes displayed here reflect the size of the media entered in the General Tab.

Page 30 **Processing Print Jobs** Processing Print Jobs

![](_page_36_Picture_158.jpeg)

**Processing Print Jobs** Page 31

![](_page_37_Picture_176.jpeg)

Page 32 **Processing Print Jobs** 

![](_page_38_Picture_208.jpeg)

![](_page_39_Picture_180.jpeg)

#### *Job Properties - Cut Tab*

Use the Cut tab to display and edit information for contour cut jobs. This tab will only be displayed when a contour job is selected. Cut properties include all settings related to cutting and plotting.

See "Setup Properties – Cut Tab" on page [17 f](#page-22-0)or details.

### *Job Properties - Color Tab*

The Color tab provides you some basic tools to manually adjust the output color.

See "Setup Properties – Color Tab" on page [19](#page-24-0) for details.

#### *Job Properties - Label Tab*

You may choose to print crop marks, and information about the job along with any notes that you enter.

- **Color** Allows user to print with only black ink or all channels.
- **Width** Sets the width of the labels.
- **Print Label**  This option must be checked to have access to label printing options.

![](_page_39_Picture_181.jpeg)

Page 34 **Processing Print Jobs**

![](_page_40_Picture_187.jpeg)

**Print color bands**  Print color bands at the position selected.

## *Job Properties - Job Preview Panel*

In the job preview panel of Job Properties you may use the following tools:

- Select an object
- Zoom tool

**Use Printer's Marks** 

- Zoom to page
	- **•** Preview Layout, Panel, Page
	- **•** Page If the job has multiple pages use this setting to see the other pages.

## <span id="page-40-0"></span>**Selecting Jobs in a Queue**

Multiple jobs can be selected using the standard Windows **CTRL** and **SHIFT** methods.

To select all the jobs in a queue, open the **Edit** menu and select **Select All**.

# <span id="page-40-1"></span>**Moving a Job to a Different Output Device**

To move a job to a different output device setup:

- Select the job and select **Move** from the **File** menu, then select the new setup and click **OK**.
- Click and drag the job onto the icon for the new output device's setup in the Setup Pane.

**Processing Print Jobs Page 35** 

# <span id="page-41-0"></span>**RIPing Jobs**

To move a job into the RIP Queue:

- Select the job and from the **File** menu, select **RIP**.
- Drag the job into the RIP Queue with the mouse.
- Right-click the job and select **RIP** from the context menu.

Once a job is moved into the RIP Queue, it will automatically be RIPed if it has not been RIPed previously.

Jobs in the RIP Queue will process in the order of the Job Priority setting in their Job Properties. When multiple jobs with the same priority are waiting in the queue, the job that was received first will process first, even if a more recently received job has been sitting for a longer time in another queue.

# <span id="page-41-1"></span>**Printing Jobs**

To move a job into the Print Queue:

- Select the job and from the **File** menu, select **Print**.
- Drag the job into the Print Queue with the mouse.
- Right-click the job and select **Print** from the context menu.

Once a job is moved into the Print Queue it will be automatically be RIPed if it has not been RIPed already. It will then automatically be printed on the appropriate device.

Jobs in the Print Queue will process in the order of the Job Priority setting in their Job Properties. When multiple jobs with the same priority are waiting in the queue, the job that was received first will process first, even if a more recently received job has been sitting for a longer time in another queue.

# <span id="page-41-2"></span>**Aborting the Processing of a Job**

To abort the processing of a job while it is being RIPed or printed:

- Select the job and from the **File** menu, select **Abort**.
- Select the job, then click on the **Abort** button in the toolbar.
- Right-click the job, then select **Abort** from the context menu.
- Drag the job back into the Hold Queue with the mouse.

If a job is aborted while being RIPed, its status is set to Aborted. It will need to be RIPed again before it can be printed.

If a job is aborted while being printed, its print status freezes at 0%.

Page 36 **Processing Print Jobs**

# <span id="page-42-0"></span>**Deleting a Job**

To delete a job:

- Press the **Delete** key on your keyboard.
- Select the job and from the **Edit** menu, select **Delete**.
- Select the job, then click on the **Delete** button in the toolbar.
- <span id="page-42-2"></span>• Right-click the job, then select **Delete** from the context menu.

## <span id="page-42-1"></span>**Nesting Jobs**

The software has the ability to nest jobs together in order to minimize the amount of material needed to output the jobs. Jobs must be in the same queue in order to be nested together, and must share the same output device and resolution.

To nest jobs:

- 1. Select the jobs.
- 2. From the **File** menu, select **Nest Jobs**.

To separate a set of nested jobs into its component jobs:

- 1. Select the set of nested jobs.
- 2. From the **File** menu, select **Unnest Jobs**.

## **Automatic Nesting**

The software can be set to automatically nest jobs as they are added to the Hold Queue.

Automatic Nesting is set up in the Setup Properties for the output device. See "Setup Properties – Nesting Tab" on page [19 f](#page-24-1)or details.

**Processing Print Jobs Page 37** 

# <span id="page-43-0"></span>**Tiling a Job**

The tiling feature of the software allows you to split a print job up into a number of smaller tiles that are then output separately. This can be used to produce a larger job than a device is capable of outputting in one piece.

All tiling is done from the **Tile** tab of the Job Properties dialog. To access the tiling features:

- 1. Select the job.
- 2. Open the Job Properties dialog in one of the following ways:
	- From the **File** menu, select **Job Properties**.
	- Double-click on the job in the queue.
	- Right-click on the job and select **Job Properties**.
- 3. Select the **Tile** tab.

#### **Splitting a Job into Tiles**

#### *Editing Selected Tiles*

The **Selected Tiles** section of the **Tile** tab allows you to edit the tiles in your job one at a time.

To use this section of the tab, select the desired tile and adjust its **Height** and **Width**.

#### *Adding Tiles*

To create a new tile, reduce the size of an existing tile. The software will place a new tile over any uncovered area.

#### *Tiling a Job Evenly*

The **All Tiles** section of the **Tile** tab allows you to divide a job up into uniform tiles.

To divide up a job into equally-sized columns and/or rows:

- 1. Select the **Even Column** and/or **Even Row** options. Selecting both options will split the job up into an even grid.
- 2. In the field to the right of the option, select the number of rows and/or columns you want to split the job into.

To divide a job into tiles of a uniform size:

- 1. Select the **Lock Width** and/or **Lock Height** options.
- 2. In the field to the right of the option, enter the desired height and/or width of the tiles.
- $\mathbb{B}$  If the uniform tiles do not cover the job exactly, the remainder will be covered by partial tiles.

Page 38 **Processing Print Jobs**

#### *Editing Tiles In the Preview Pane*

To resize tiles in the preview pane, drag the borders with the mouse.

To add columns or rows, drag one of the outside edges of the job into the middle.

#### *Specifying Overlap*

To specify the amount of overlap between rows and columns, change the value in the **Overlap** field. By overlapping, you can eliminate any gaps between the tiles when assembling the final output. Overlap is measured as the total amount two rows or columns overlap.

#### **Preventing a Tile From Being Output**

To specify a tile that will not be output:

• Double click or right click the tile. The tile will be disabled.

#### **Removing All Tiling**

To remove all tiling and make the job one piece again, click on the **Reset** button.

#### **Printing a Tile Map**

The software can print out a map showing how the job will be broken up into tiles. Each tile has the tile number printed within its outline.

To print a tile map:

- 1. Open the Job Properties for the job and select the **Tile** tab.
- 2. Under **Tile map printer setup**, select the printer you want to use to print the tile map.
- $\mathbb{B}$  If you would like to send the tile map to a desktop or network printer, first create a setup for that printer, then select that setup here.
- 3. Click the **Print Tile Map** button to print the tile map.

## <span id="page-44-0"></span>**Using the Color Profiler**

For instructions on using the Color Profiler module, consult the Color Profiler PDF in the **Readme** folder on your Installation CD.

## <span id="page-44-1"></span>**Using Density Adjustment**

For instructions on using the Density Adjustment module, consult the Color Profiler PDF in the **Readme** folder on your Installation CD.

**Processing Print Jobs Processing Print Jobs Page 39** 

# <span id="page-45-0"></span>**Using Custom Color Mapping**

Custom Color Mapping allows you to map spot colors to exact output values for your specific output device. Mapped colors will always print out using the output values set in the Custom Color Mapping module, overriding any other color management settings.

 $\mathbb{B}$  If you have mapped a custom color but don't want to use that particular color mapping for a particular job, you have two choices: turn off all custom color mapping, or delete the color mapping for that particular color.

Each custom color mapping applies to a single color mode on a single output device. If you want to map the same custom color to multiple color modes, you must make multiple custom color mappings, one for each color mode.

Custom color mapping is only applied to jobs in a vector format such as EPS or PostScript. It does not affect bitmaps or JPEGs.

 Custom color mapping only affects jobs that were added after the color mapping was added. Jobs that were already queued are not affected.

To access the Custom Color Mapping module, open the **Setup** menu and select **Custom Color Mapping**.

![](_page_45_Picture_105.jpeg)

## **Adding a Custom Color Mapping**

To map a custom color:

- 1. Select the output device from the **Printer Name** list.
- 2. Select the color mode you want to map the custom color to from the Color Mode list.
- <span id="page-45-1"></span>3. Click on the Add button in the Custom Color Mapping toolbar.  $\Box$

Page 40 **Processing Print Jobs**

![](_page_46_Picture_118.jpeg)

- 4. Type a name for the color in the **Color** field.
- 5. Select the percentage values for each of the process colors in the color mode selected.
- 6. If desired, click on the **Print Swatch** button to print a set of swatches for the color to help you fine-tune your choice (see below for details).
- 7. When finished, click on the **OK** button.

#### *Printing Color Swatches*

The Print swatch button prints out sets of color swatches, which allow you to fine-tune your process color values. Enter the X and Y value from the printout for the closest matching swatch. Update color will update the process colors based on the swatch chosen.

## **Modifying a Custom Color Mapping**

To modify a custom color mapping:

- 1. Select the output device from the **Printer Name** list.
- 2. Select the color mode associated with the color mapping from the Color Mode list.
- 3. Click on the Modify button in the Custom Color Mapping toolbar. é.
- 4. Adjust the color mapping as desired.
- 5. When finished, click on the **OK** button.

#### **Importing the Custom Colors from a Print Job**

The software can import all of the custom colors specified in a PostScript or Encapsulated PostScript file.

To import the custom color definitions from a file:

1. Click on the Import button in the Custom Mapping toolbar.  $\mathbf{\mathcal{L}}$ 

**Processing Print Jobs Processing Print Jobs** 

2. Select the file to import from and click on the **OK** button.

## **Printing Custom Colors**

To print out a table of all the custom colors that have been specified for the selected color mode, click on the Print Custom Colors button in the Custom Mapping toolbar.

## **Deleting a Custom Color Mapping**

To delete a custom color:

- 1. Select the custom color from the list.
- 2. Press the **Delete** key or click on the Delete button in the toolbar.

Page 42 **Processing Print Jobs** 

# <span id="page-48-0"></span>**Using Global Color Mapping**

The Global Color Mapping module allows you to map the colors in your job using LAB color space, a device-independent color space.

 Global color mapping only affects jobs that were added after the color mapping was added. Jobs that were already queued are not affected.

To access the Global Color Mapping module, open the **Setup** menu and select **Global Color Mapping**.

![](_page_48_Picture_116.jpeg)

## **Adding a Global Color Mapping**

To add a global color mapping:

- 1. Click on the Add button in the Global Color Mapping toolbar.
- 2. Type a name for the color in the **Color** field.
- 3. Enter the LAB values for the color selected.
- 4. If desired, click on the **Measure** button to measure a sample of a color with a colorimeter.
- 5. When finished, click on the **OK** button.

## **Modifying a Global Color Mapping**

To modify a global color mapping:

- 1. Click on the Modify button in the Global Color Mapping toolbar.
- 2. Adjust the color mapping as desired.
- 3. When finished, click on the **OK** button.

## **Deleting a Global Color Mapping**

To delete a global color mapping:

1. Select the global color from the list.

**Processing Print Jobs Processing Print Jobs** 

2. Press the **Delete** key or click on the Delete button in the toolbar.

# <span id="page-49-0"></span>**Using RIP Logs**

Each time a job is RIPed, an entry for that job is added to the RIP Log for that output device. The RIP Log entry lists the relevant details about the job: where it came from, its basic characteristics, what job properties were set, and the time at which it started and finished RIPing.

## **Viewing RIP Logs**

To view the rip log for a given output device:

- 1. Select the setup icon for the output device.
- 2. From the **View** menu, select **View RIP Log**.

The RIP Log is formatted as an HTML file, and displays in the default browser for the operating system.

## **Clearing RIP Logs**

To clear out the rip log for a given output device:

- 1. Select the setup icon for the output device.
- 2. From the **View** menu, select **Clear RIP Log**.

# <span id="page-49-1"></span>**Exiting the Software**

Under normal operation, the software loads automatically each time the OS is restarted (using a shortcut in the Startup folder) and runs minimized, displaying an icon in the system tray area of the Windows taskbar.

The software is designed to run all the time the computer is operating. "Exiting" the software by clicking on the Close button in the title bar merely cause the software to be minimized.

To actually exit the software, from the **File** menu select **Exit**, or rightclick on the software icon in the system tray and select **Exit** from the context menu.

Page 44 **Processing Print Jobs**

# <span id="page-50-0"></span>**5. Maintenance and Uninstalling**

# <span id="page-50-1"></span>**Clear Preferences**

Clear Preferences is a utility that removes all output device setups and returns the software to its default settings. It is particularly helpful when troubleshooting any problems you may encounter with your software.

To clear the preferences stored in your system:

- 1. Exit the software.
- 2. Browse through the Windows **Start** menu to the folder for the software and click on the **Clear Preferences** utility.
- 3. Select **Yes** when you are asked if you would like to clear your preferences.

## <span id="page-50-2"></span>**Install Password**

The Install Password utility helps you manage the different passwords that come with the software. After you have installed the basic program with your main password, you should then launch the Password Installer to add any additional passwords you may have.

**Application Password** - This is your main application password for software.

**Option passwords**- If you have purchased additional options, you may enter the option passwords to this field to upgrade your software.

 $\Box$  Make sure that the software is not running when you add a new password.

To add additional passwords:

- 1. Browse through the Windows **Start** menu to the folder for the software and click on the **Install Password** utility.
- 2. Add your additional passwords to the optional password section by clicking the **Add** button, and entering the password into the dialog.
- 3. When you have finished, your password should appear in list in the optional password field.

# <span id="page-51-0"></span>**Uninstalling the Software**

- 1. Exit your software by selecting **Exit** from **File** menu, then rightclicking on the software icon in the system tray and selecting **Exit**.
- 2. In the Windows Control Panel, double-click the **Add/Remove Programs** icon.
- 3. Select your software from the list and click the **Change/Remove**  button.
- 4. Click **OK** when finished.
- 5. Delete the folder on your hard drive that the software was installed into (**C:\Program Files\[Software]**, for example), then empty the Windows recycling bin.

# <span id="page-51-1"></span>**Uninstalling Windows Clients**

- 1. Open the Windows **Start** menu and select **Settings** then **Printers**.
- 2. Delete the printers which have been set up for the output devices connected through the software.

# <span id="page-51-2"></span>**Uninstalling Macintosh Clients**

- 1. Delete the PPD from the System-Extensions- Printer Descriptions folder.
- 2. Delete **Adobe PostScript** from in the extensions folder.
- 3. Clear Adobe preferences found in the System folder, Preferences, Printing Prefs. Delete **Adobe PostScript prefs**.

Page 46 **Maintenance and Uninstalling**

# <span id="page-52-0"></span>**Appendix A: Supported File Types**

![](_page_52_Picture_70.jpeg)

The software supports the following file formats:

\* Version number does not exist or is not applicable.

**Appendix A: Supported File Types** Page 47

Page 48 **Appendix A: Supported File Types**

# <span id="page-54-0"></span>**Index**

![](_page_54_Picture_282.jpeg)

![](_page_55_Picture_308.jpeg)

Page 50 **Index** 

![](_page_56_Picture_66.jpeg)

![](_page_56_Picture_67.jpeg)

**Index** Page 51